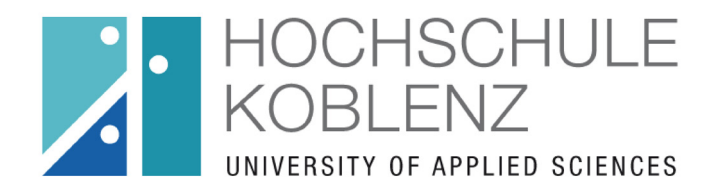

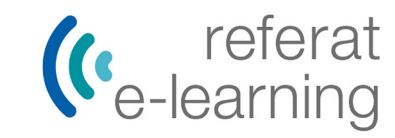

# Registrierung in OpenOLAT

Alexandra Andreasová, Dagmar Marquart Referat E-Learning Abteilung Hochschulentwicklung olat@hs-koblenz.de

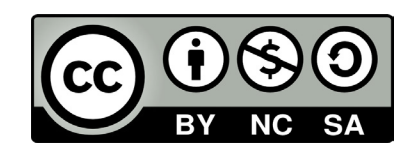

#### OLAT-Startseite aufrufen

Sie können die OLAT-Startseite von der Homepage der Hochschule oder Ihres Fachbereichs aus, oder über die Adresse "https://olat.vcrp.de" aufrufen.

#### Über die Startseite der Hochschule

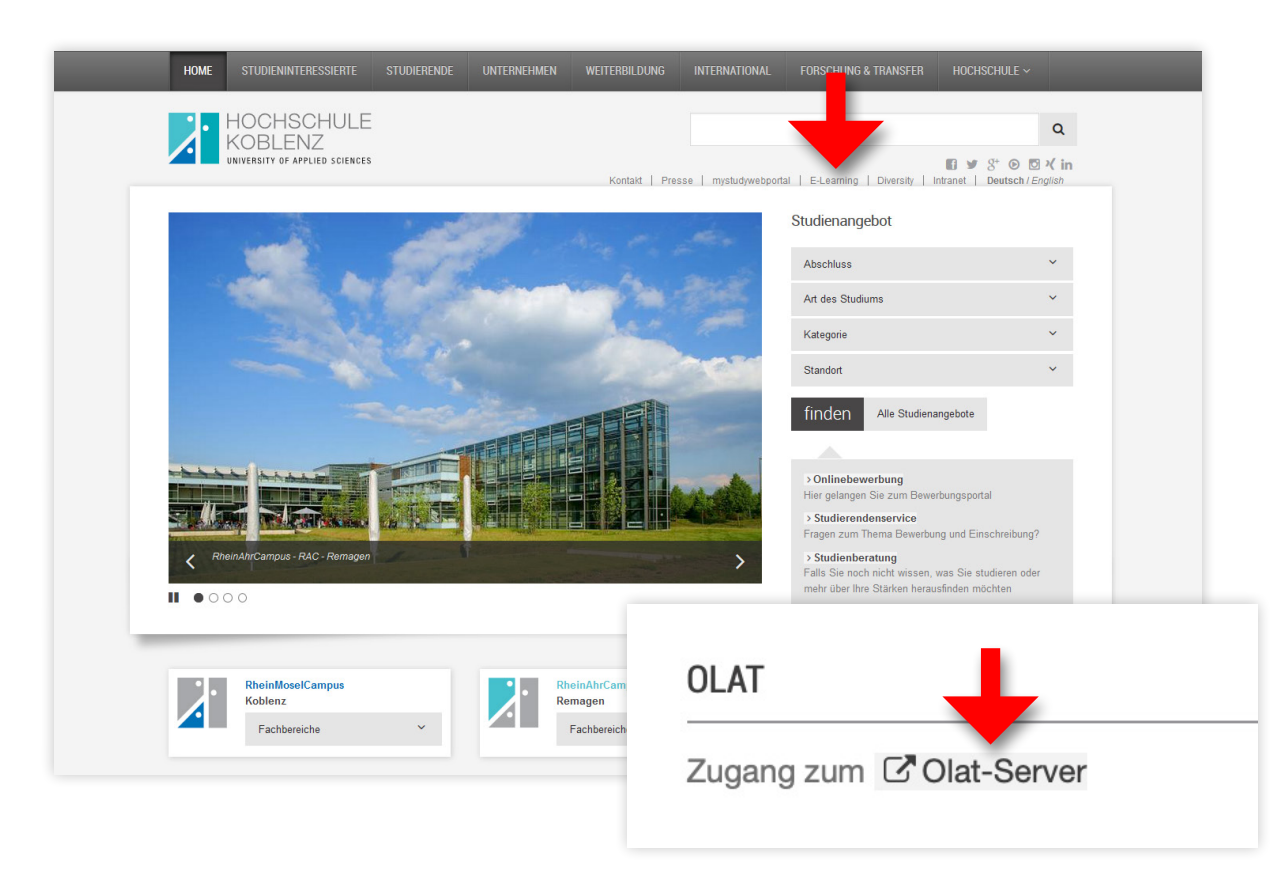

#### Über die Startseite des Fachbereichs (Nur am RMC und WWC)

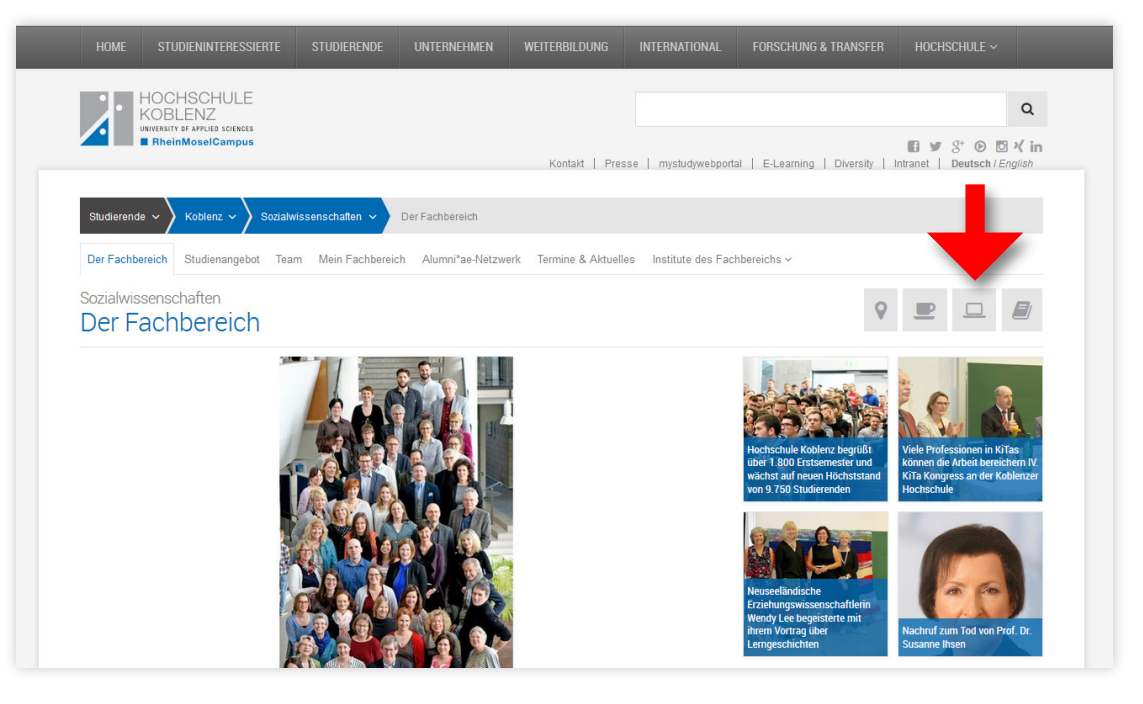

### Mit Hochschulkennung registrieren

Auf der OLAT-Startseite wählen Sie den Reiter Mit Hochschul-Kennung aus, dann wählen Sie die Hochschule Koblenz aus und klicken auf Login.

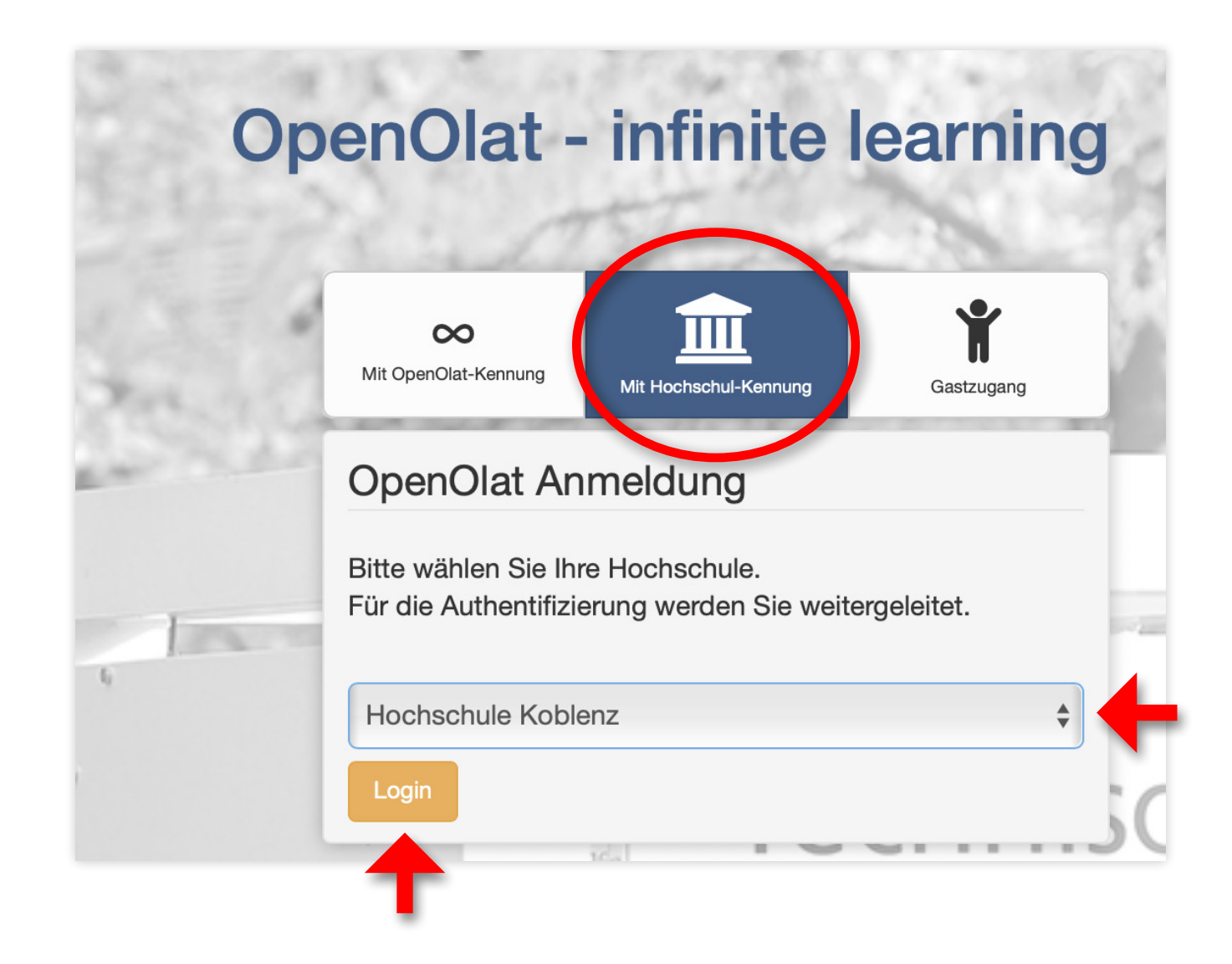

> Passwort vergessen?

> Hilfe benötigt?

 $\blacklozenge$ 

#### Anmeldedaten der Hochschule eingeben

Verwenden Sie die Anmeldedaten Ihres Hochschulaccounts, die Sie vom Rechenzentrum der Hochschule bekommen haben. Geben Sie unter "Benutzername" Ihren Benutzernamen und unter "Passwort" das Passwort ein. Klicken Sie dann auf Anmeldung.

Anmelden bei VCRP - OLAT

**Benutzername** 

 $\rightarrow$ **Passwort** → □ Anmeldung nicht speichern □ Lösche die frühere Einwilligung zur Weitergabe Ihrer **Informationen an diesen Dienst.** Falls Sie nach der korrekten Eingabe Anmeldung Ihrer Hochschulzugangsdaten eine Fehlermeldung bekommen, beispiels-OpenOlat (https://olat.vcrp.de) ist das weise dass die Anmeldedaten unbezentral gehostete Learning Management-System, das der VCRP allen Hochschulen kannt sind oder dass es bereits einen des Landes Rheinland-Pfalz anbietet. Benutzer mit diesen Daten gibt, Weitere Informationen zu OpenOlat finden Sie auf der Homepage des VCRP wenden Sie sich bitte an das Rechen-(https://www.vcrp.de/support/technologienund-tools). zentrum oder an den OLAT-Support der Hochschule.

#### Weitergabe der Informationen akzeptieren

Ihre Anmeldedaten werden an den Virtuellen Campus Rheinland-Pfalz – den OLAT-Administrator – weitergegeben. Wenn Sie OLAT nutzen möchten, müssen Sie die Weitergabe der Informationen akzeptieren.

> Diese Informationen werden über Sie an den Virtuellen Campus Rheinland-Pfalz weitergegeben: Ihre E-Mailadresse, Ihre Zugehörigkeit zur Hochschule Koblenz und Ihre Zugehörigkeit einer der Gruppen "Studierende" oder "Beschäftigte"

> > Wählen Sie eine der beiden Möglichkeiten aus.

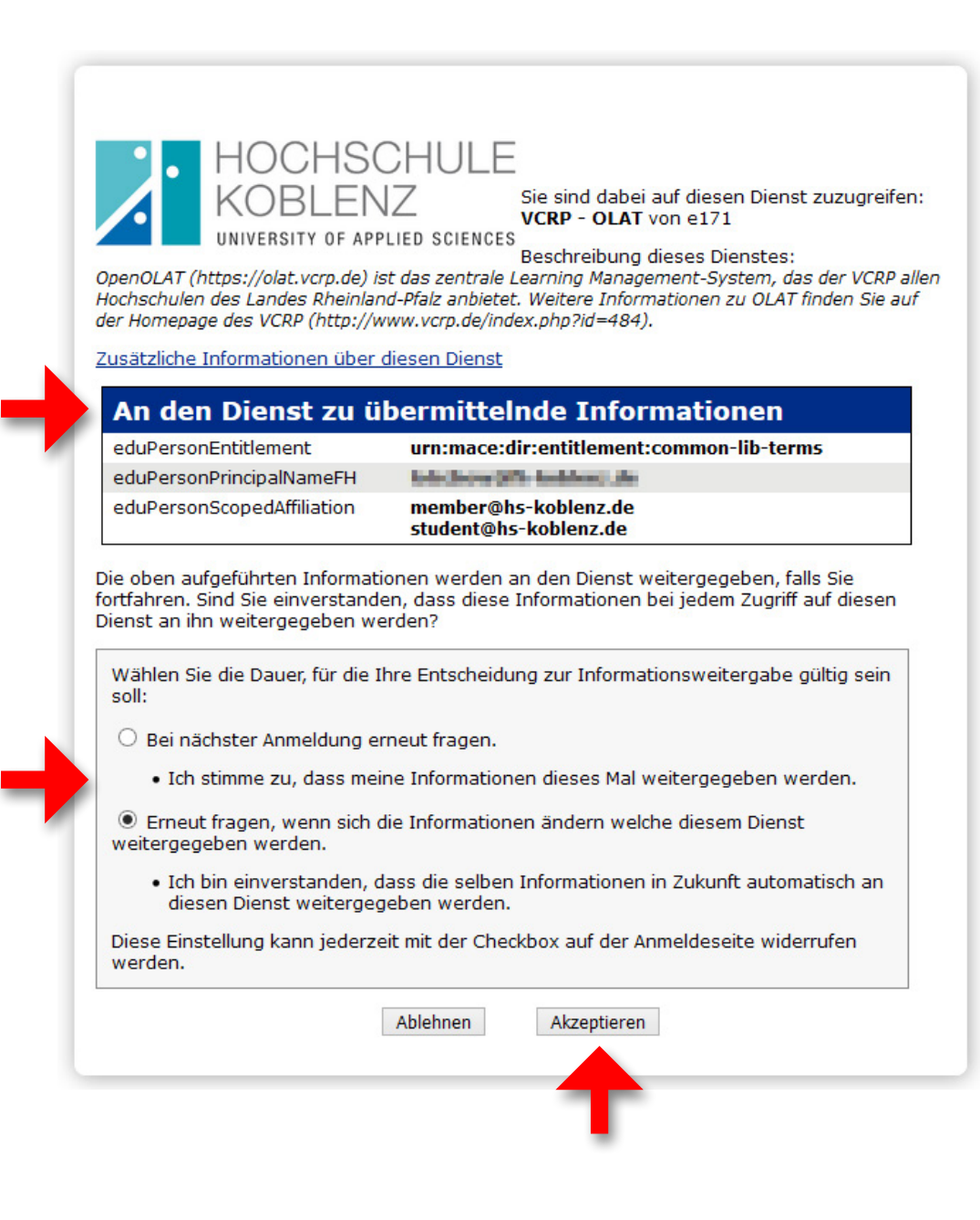

#### Die Sprache auswählen

#### Registrierung

Wählen Sie die Sprache für die OLAT Registrierung und Ihr Benutzerkonto. Sie können die Sprache später in Ihrem Benutzerprofil jederzeit anpassen. Anschliessend werden Sie durch den Registrationprozess geführt.

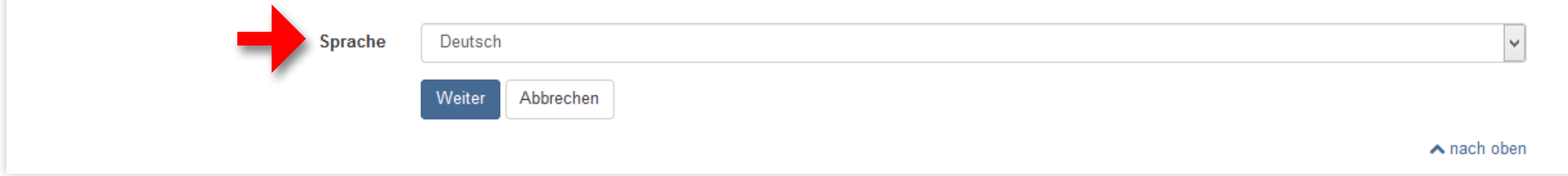

#### OLAT-Benutzernamen festlegen

Der OLAT-Benutzername darf nur Kleinbuchstaben und keine Leer- oder Sonderzeichen enthalten. Achtung: Der Benutzername kann später nicht mehr geändert werden!

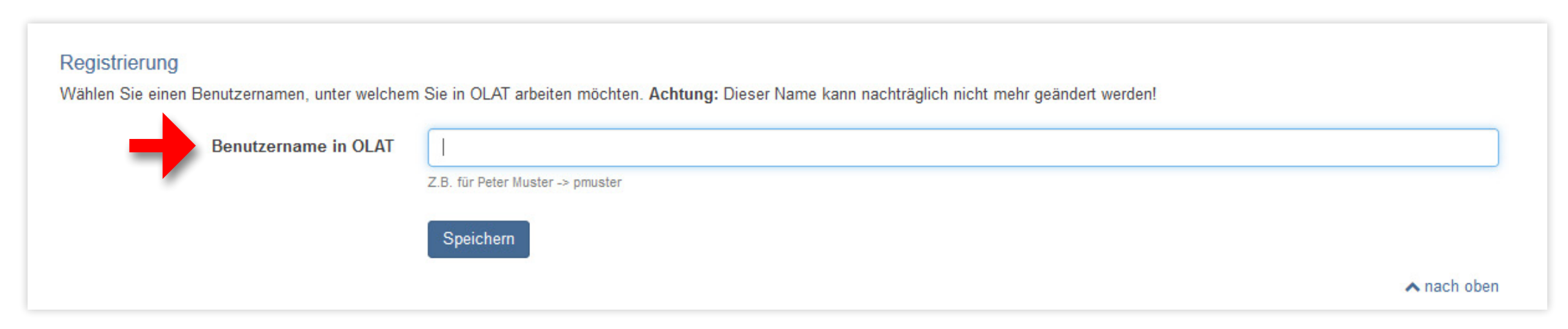

### Weitere Angaben vervollständigen

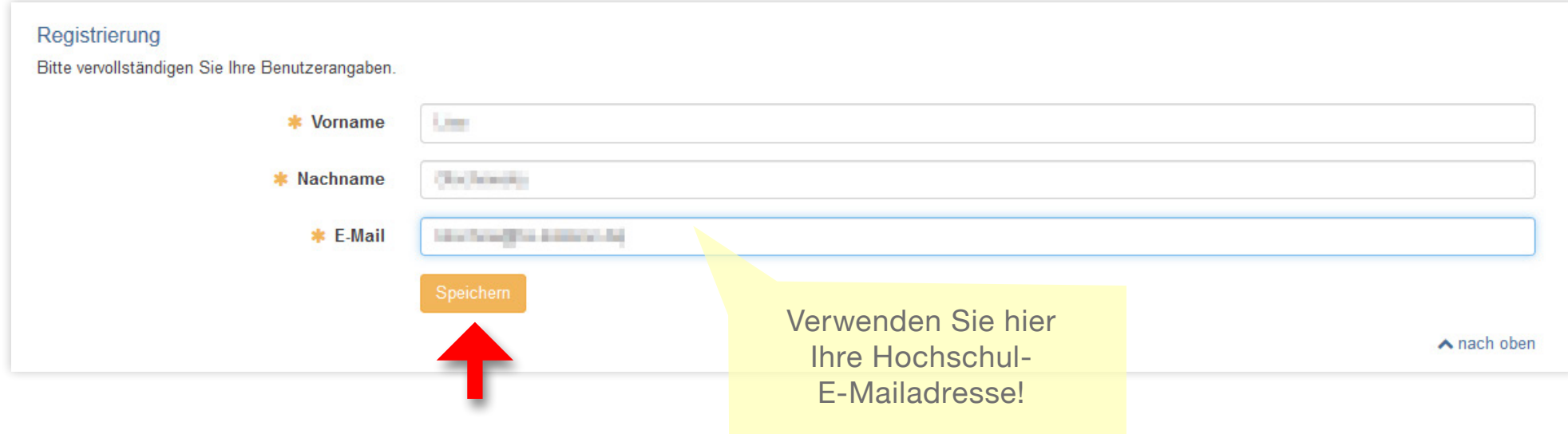

### Nutzungsbedingungen zustimmen

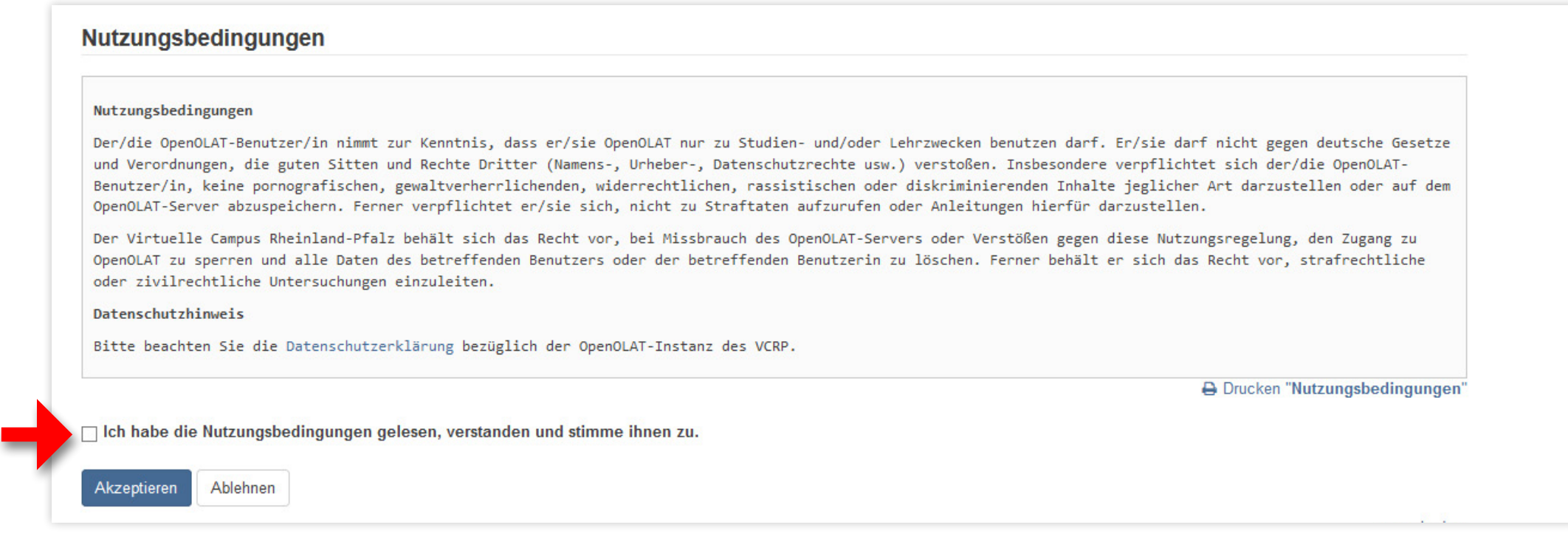

## Fertig

Nun Sind Sie in OLAT registriert und können als Lehrende\*r Kurse erstellen oder als Studierende\*r Kurse buchen.

#### Ansicht Lehrende

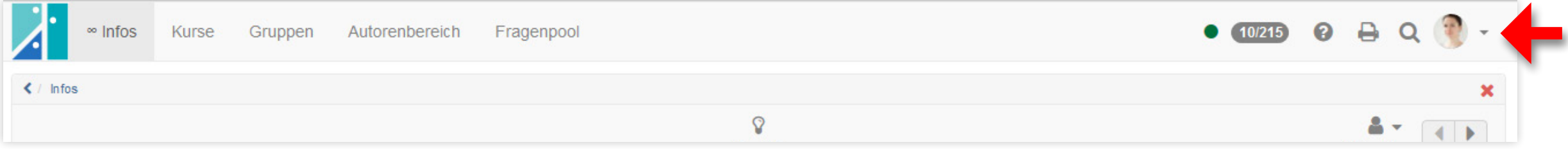

#### Ansicht Studierende

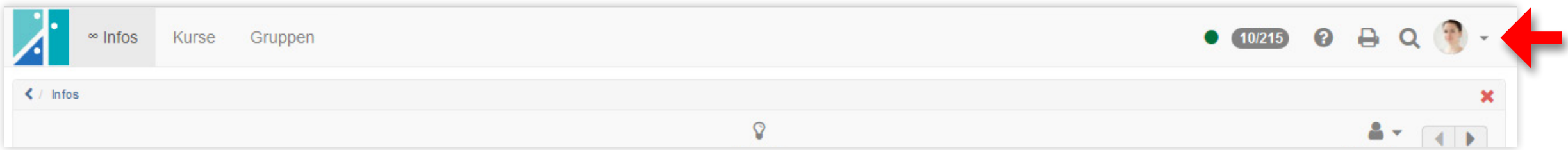

Mit einem Klick auf den kleinen Pfeil oben rechts öffnen Sie den Bereich der persönlichen Werkzeuge und Einstellungen.

## OLAT-Anleitungen und Hilfe

Den OLAT-Support der Hochschule Koblenz erreichen Sie unter olat@hs-koblenz.de oder Sie wenden sich an die E-Learning-Mitarbeiter\*innen in Ihrem Fachbereich.

Beim OLAT-Support können Sie jederzeit eine OLAT-Schulung anfragen.

Weitere Anleitungen und Hilfestellungen finden Sie im OLAT-Katalog der Hochschule Koblenz Angebote des Referats E-Learning.

# Viel Erfolg mit OpenOLAT

wünscht Ihnen der OLAT-Support der Hochschule Koblenz